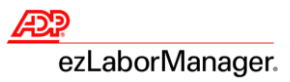

## **Processing Projected Payroll in ADP ezLaborManager® and RUN Powered by ADP®**

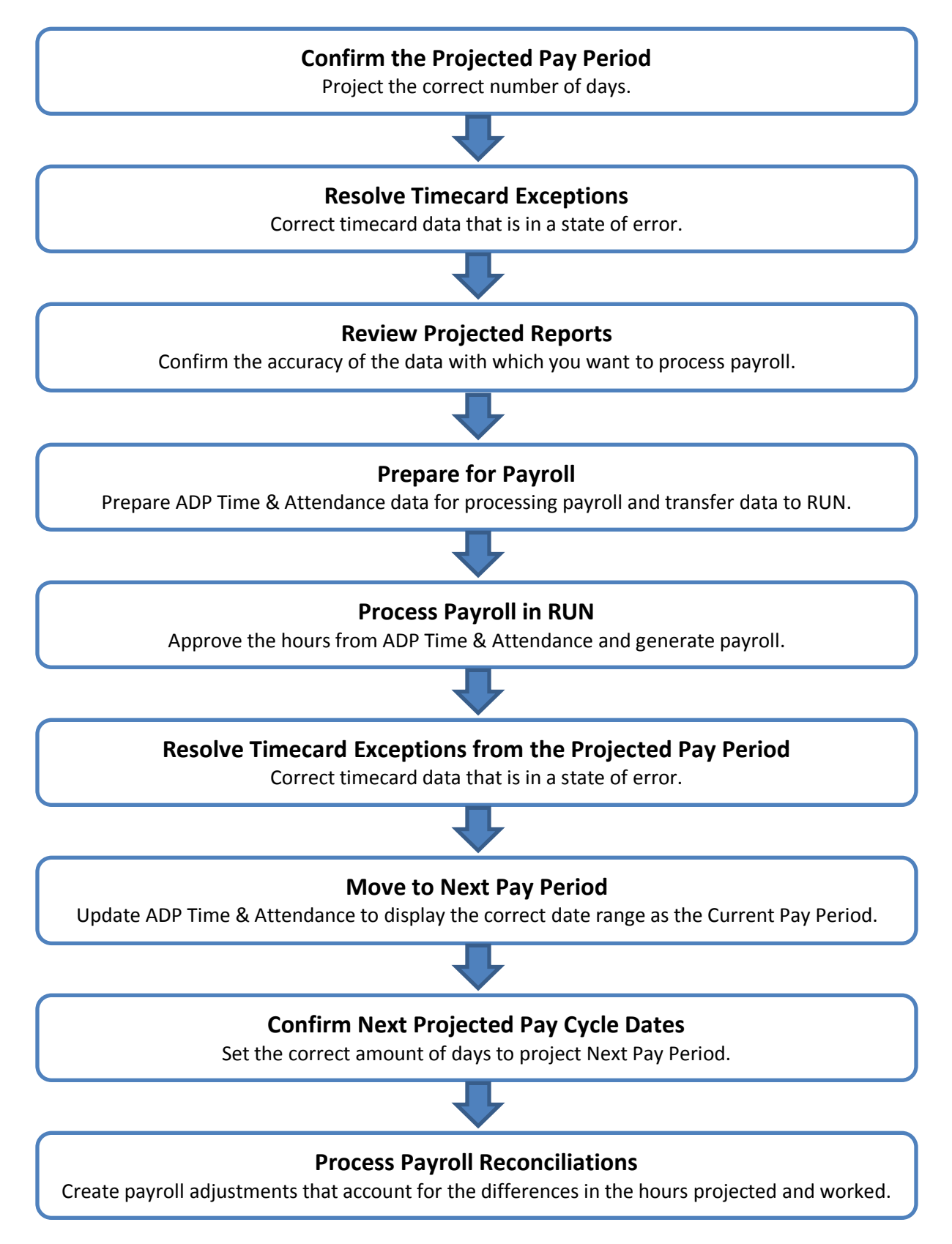

ADP® ezLaborManager® Visual Guide - Processing Projected Payroll in ADP® ezLaborManager® and RUN Powered by ADP® Rev 20150610 Copyright © 2015 by ADP, LLC ALL RIGHTS RESERVED

**1**

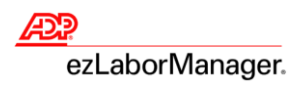

## **Confirm the Projected Pay Period**

**Note**: Employees must have hours scheduled in their timecard in order to project payroll.

1. In ezLaborManager, click the **Setup** tab.

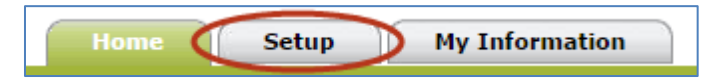

2. Click **Projected Pay Cycles**.

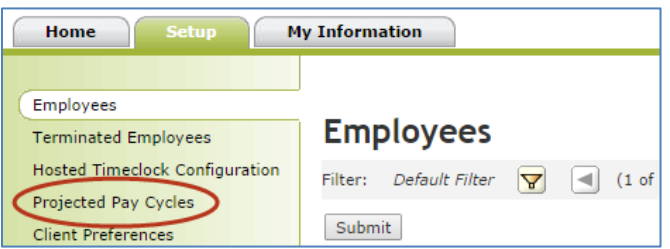

3. Confirm the **Number of Days to Project**.

**Note**: Include the day payroll is being processed when calculating, since employees have not clocked out yet.

**Example**: If the current pay cycle is from 1/1 to 1/15, and you process payroll on 1/13, then the **Number of Days to Project** is **3** days.

**Important**: If the **Number of Days to Project** is incorrect, click the **Projected Pay Cycle Calendar** icon in the **Pay Cycle** column and click the date from which to begin projecting. Wait at least five minutes before proceeding.

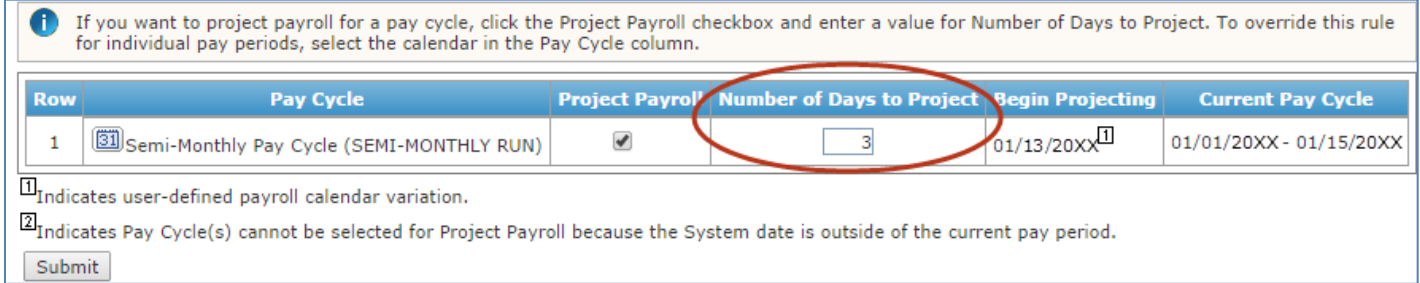

### 4. Click **Submit**.

**2**

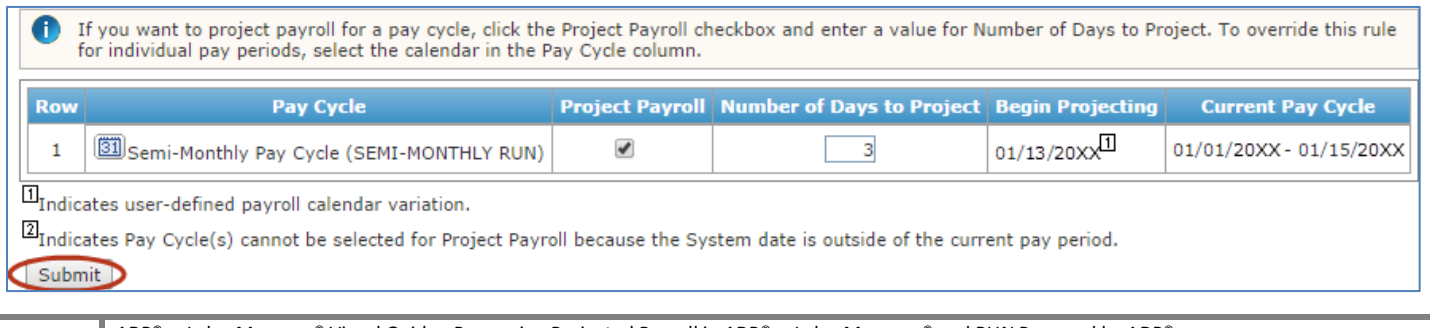

ADP® ezLaborManager® Visual Guide - Processing Projected Payroll in ADP® ezLaborManager® and RUN Powered by ADP® Rev 20150610 Copyright © 2015 by ADP, LLC ALL RIGHTS RESERVED

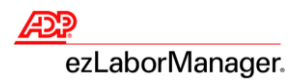

## **Resolve Timecard Exceptions**

1. In ezLaborManager, click the **Home** tab.

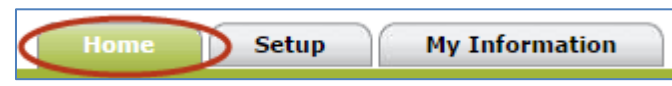

2. Click the **Timecard Exceptions** icon.

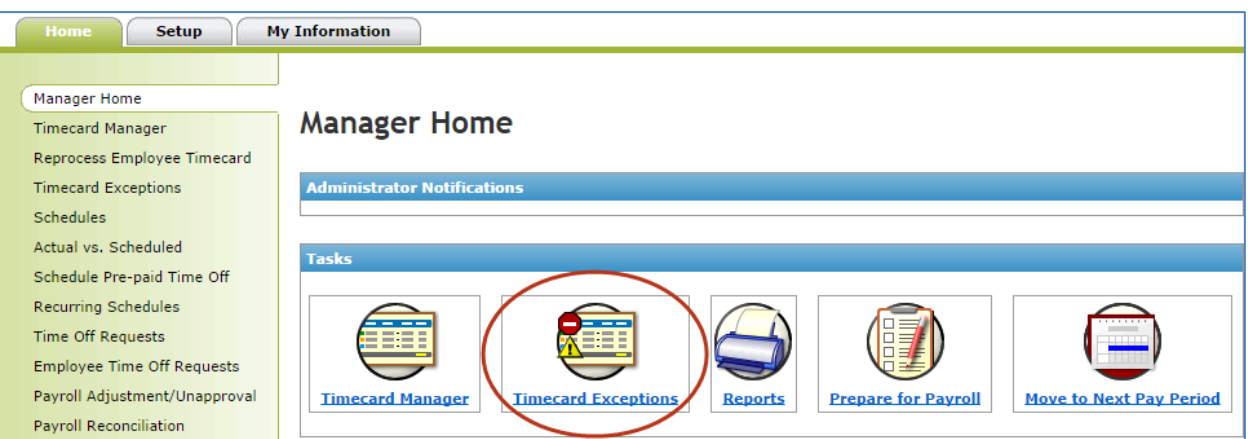

3. Click the exception type in the **Exceptions** column.

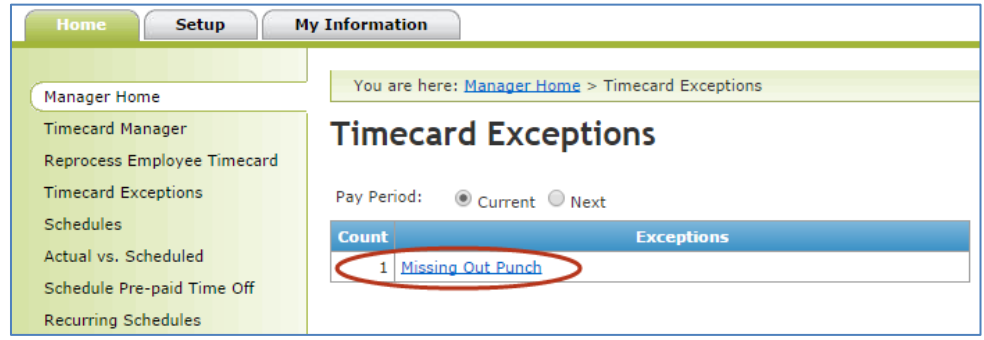

4. In the **Time** column, click the employee's date and time punch.

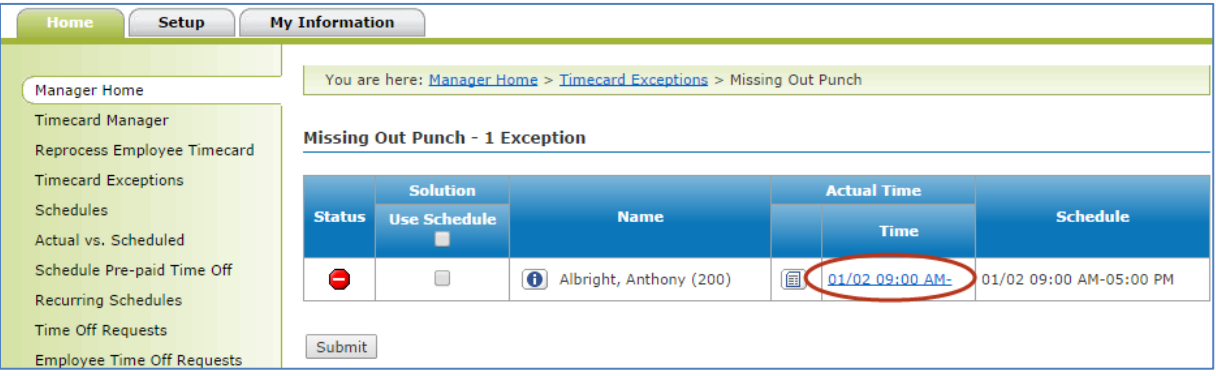

ADP® ezLaborManager® Visual Guide - Processing Projected Payroll in ADP® ezLaborManager® and RUN Powered by ADP® Rev 20150610 Copyright © 2015 by ADP, LLC ALL RIGHTS RESERVED

**3**

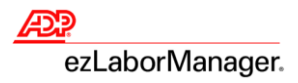

### 5. Correct the exception:

- To complete the time pair, type the correct **Time In** and **Time Out** and click **Save & Calculate**
- To remove the time pair, click to select the check box, click **Delete**, and click **Save & Calculate**

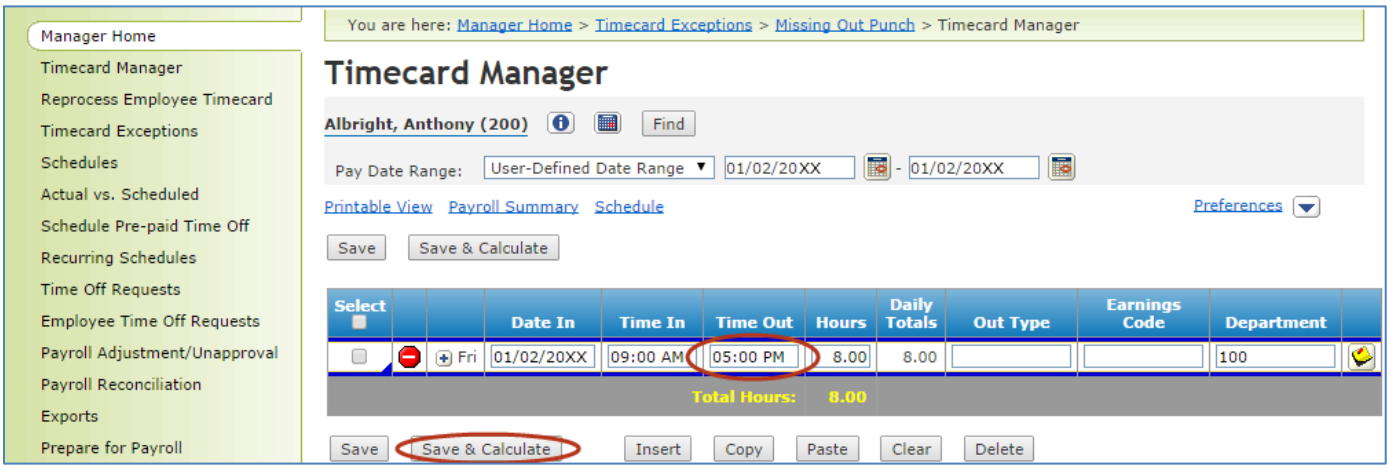

### 6. Click **Timecard Exceptions** to return to the list of exceptions.

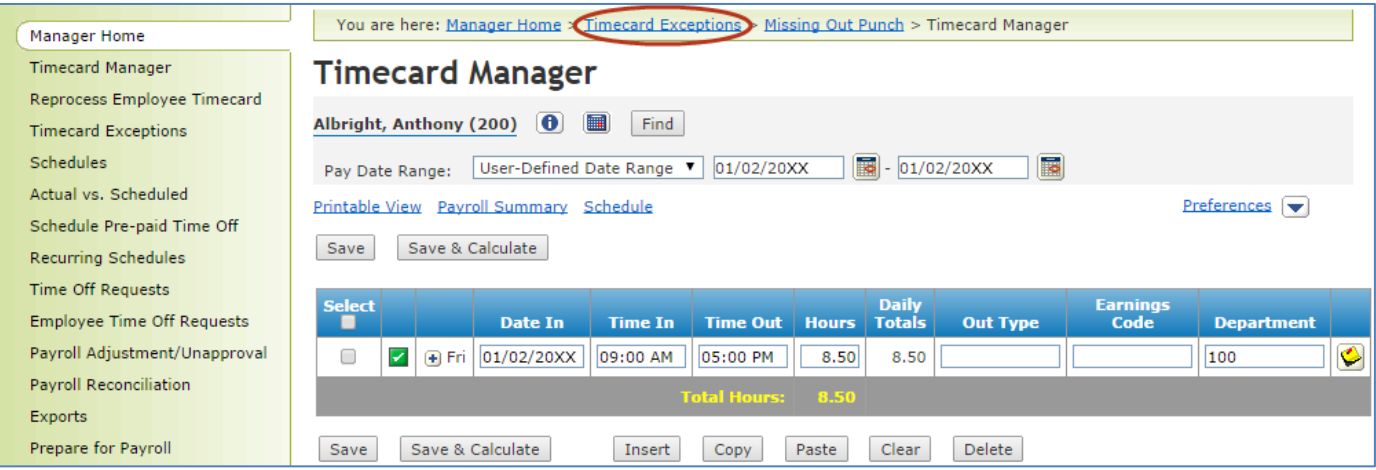

**Reminder**: Go to Step 3 on page 3 and repeat until no **Timecard Exceptions** remain.

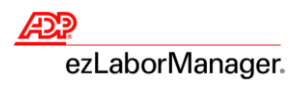

### **Review Projected Reports**

1. In ezLaborManager, click the **Home** tab.

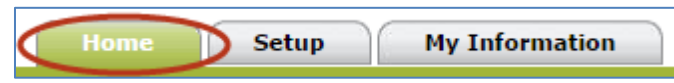

2. Click the **Reports** icon.

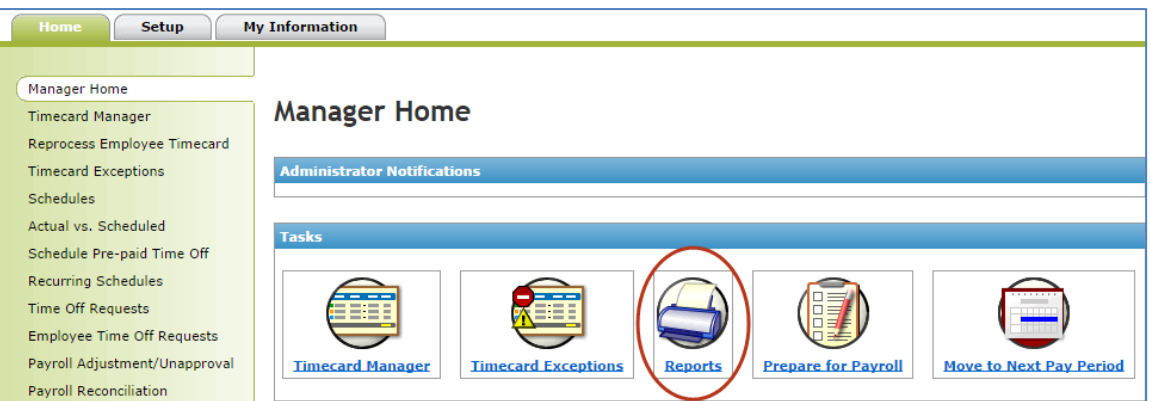

3. Click **Projected Payroll Reports**.

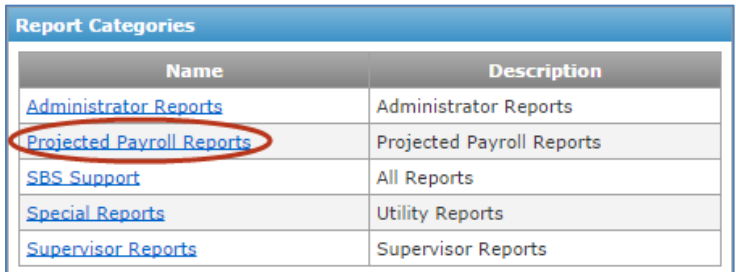

4. Click the **View Report** icon to the left of the **Projected Payroll Detail Report with Dept** and **Projected Timecard Report**.

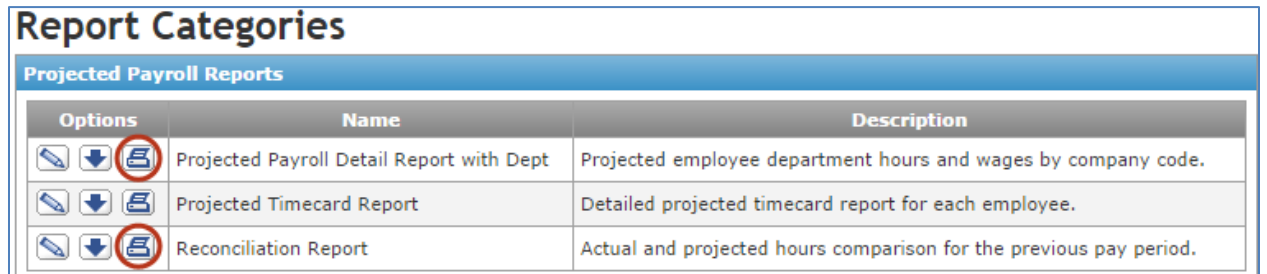

**Note**: These reports provide details about worked and projected hours.

**Important**: Save these **Projected Payroll Reports** to your hard drive to view previous **Pay Cycles** at a later time.

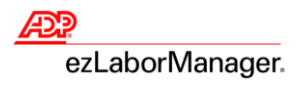

## **Prepare for Payroll**

1. In ezLaborManager, click the **Home** tab.

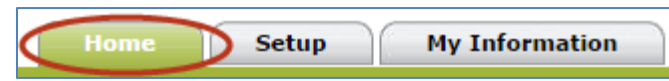

2. Click the **Prepare for Payroll** icon.

**6**

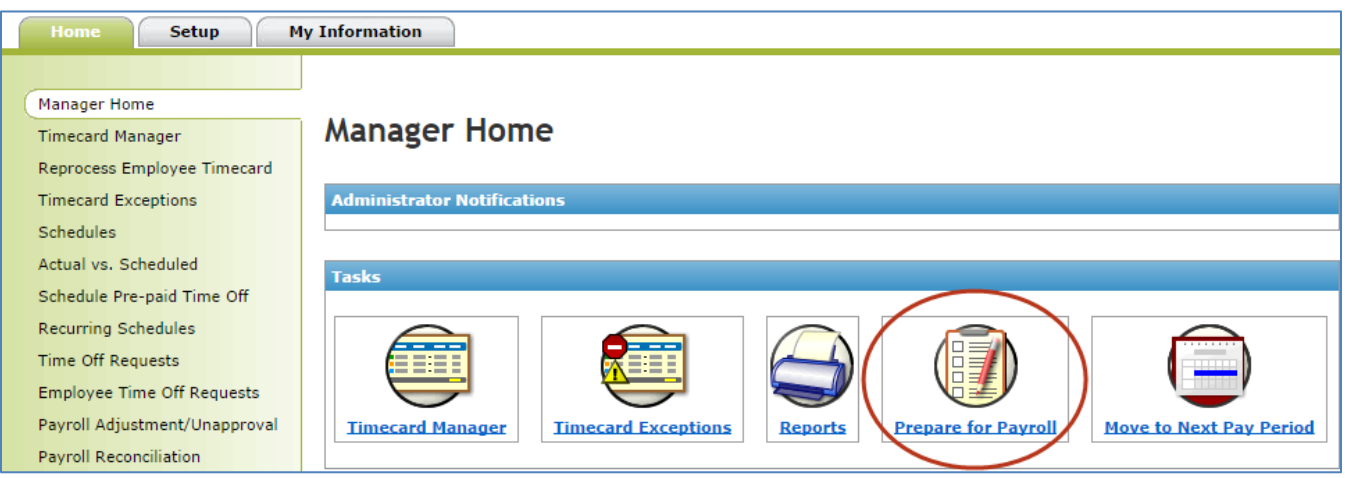

3. Click the **Start Preparation** icon for the desired **Pay Cycle**.

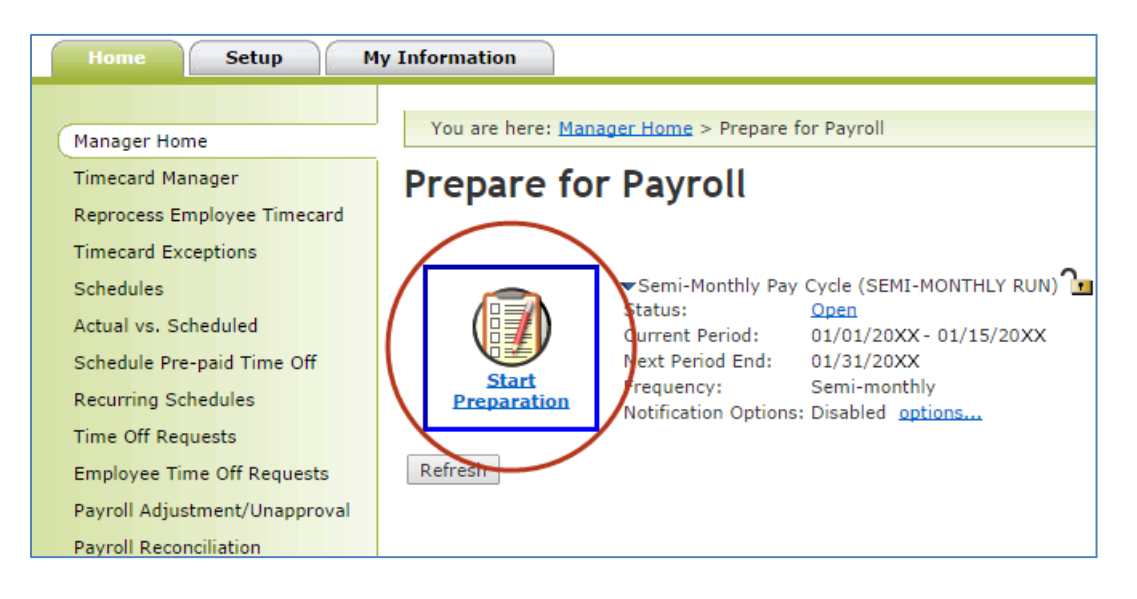

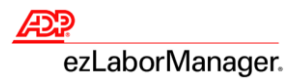

4. Click the **Create Export** button.

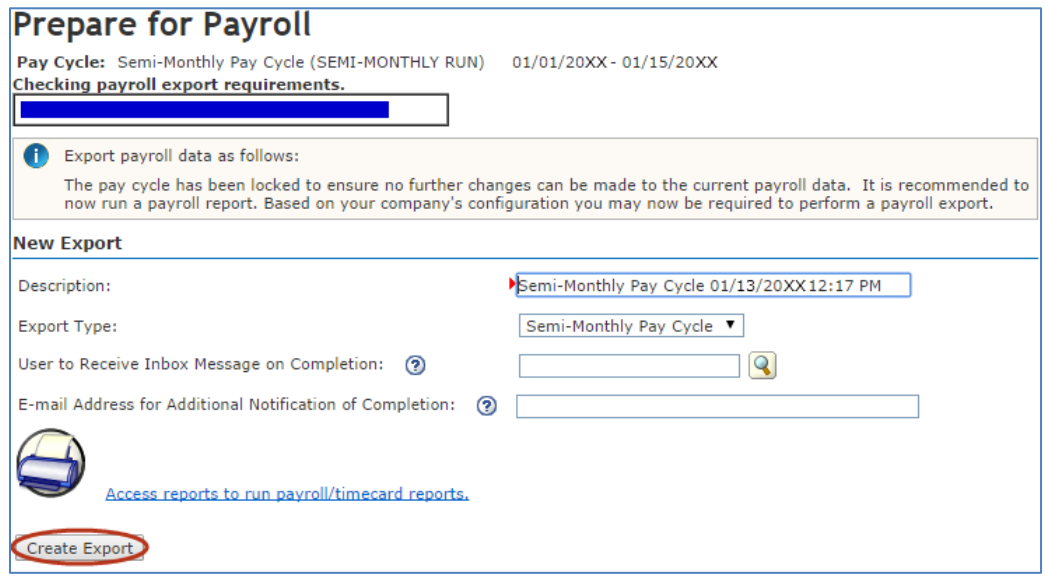

**Note**: When **Acknowledgement Received** displays, the timecard data has been exported to RUN.

5. Click **Continue Prepare for Payroll**.

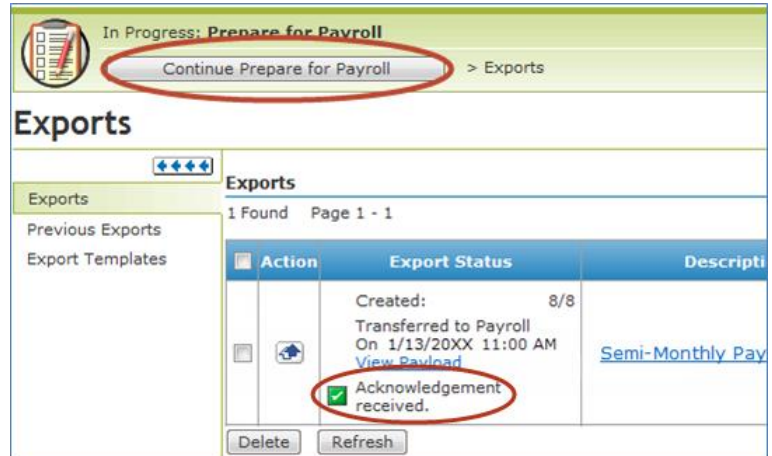

6. Click **Finished**.

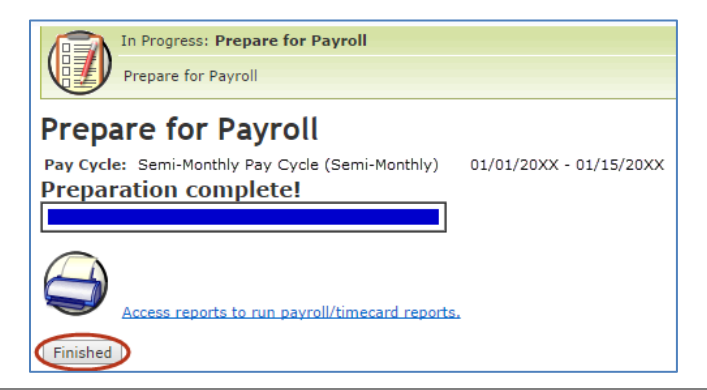

- ADP® ezLaborManager® Visual Guide Processing Projected Payroll in ADP® ezLaborManager® and RUN Powered by ADP® Rev 20150610 Copyright © 2015 by ADP, LLC ALL RIGHTS RESERVED
- **7**

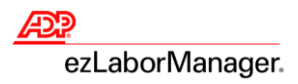

7. In the **Pay Cycle Status** field, click **Locked**.

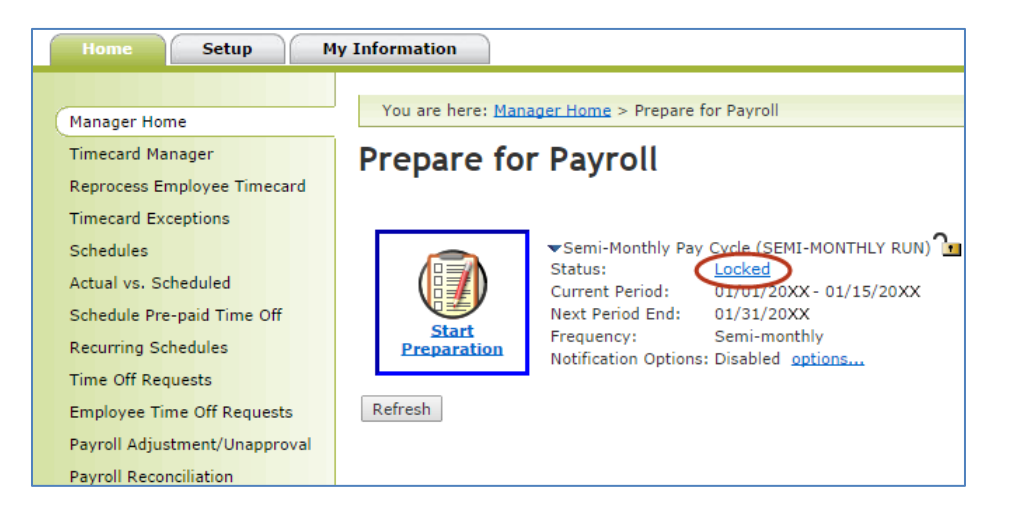

8. Click **OK**.

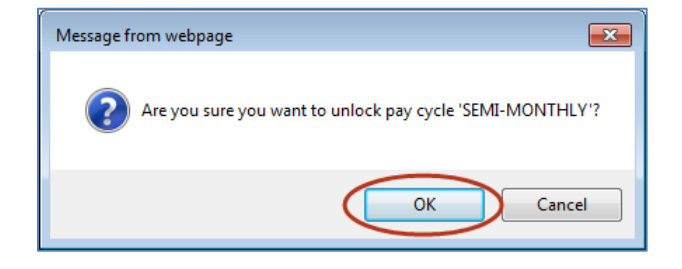

## **Process Payroll in RUN**

1. In RUN, from the **Payroll Home** page, click the **Pay Data Import** icon.

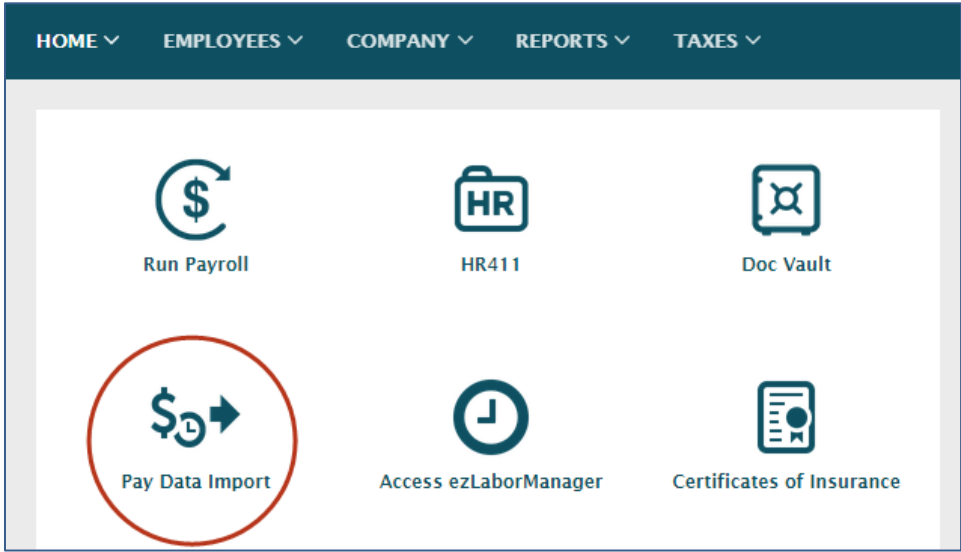

2. If the uploaded hours equal the ezLaborManager **Projected Payroll Detail Report with Dept**, then click **Combine Payroll and Import**.

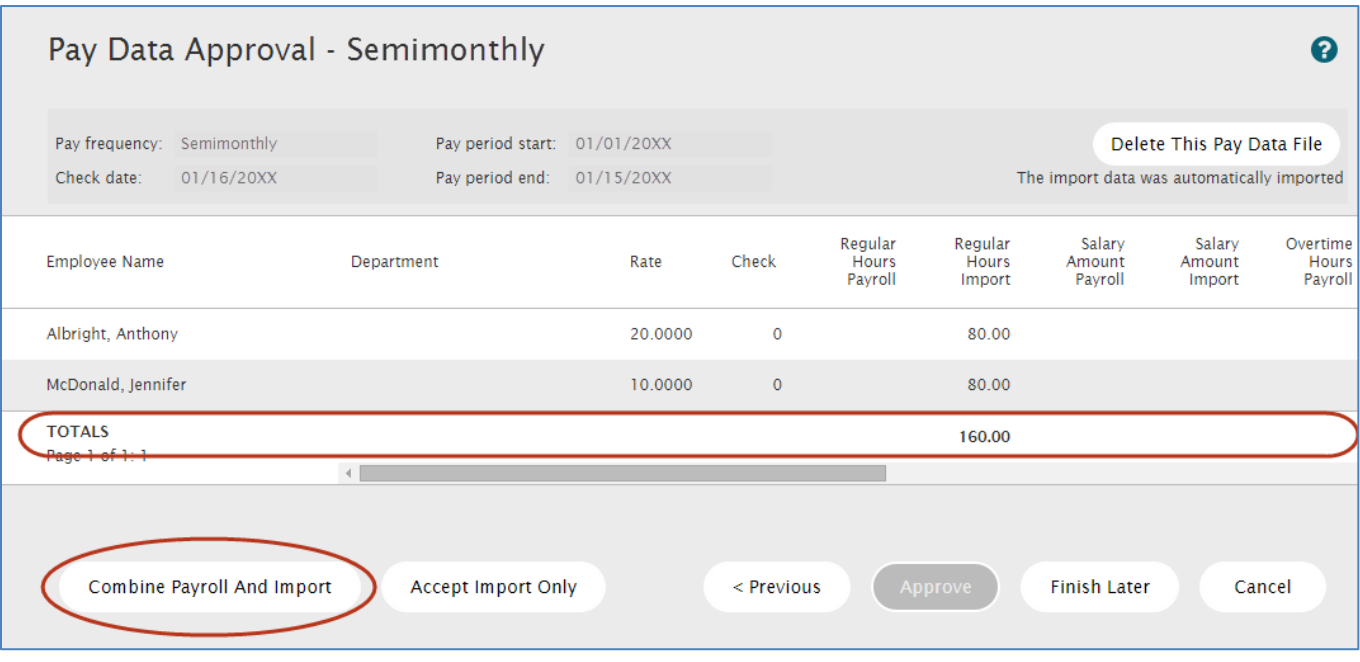

**9**

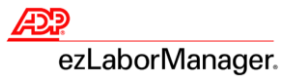

**Note:** Once the file has been approved, changes can only be made on the Payroll Home page.

3. Click **Approve**.

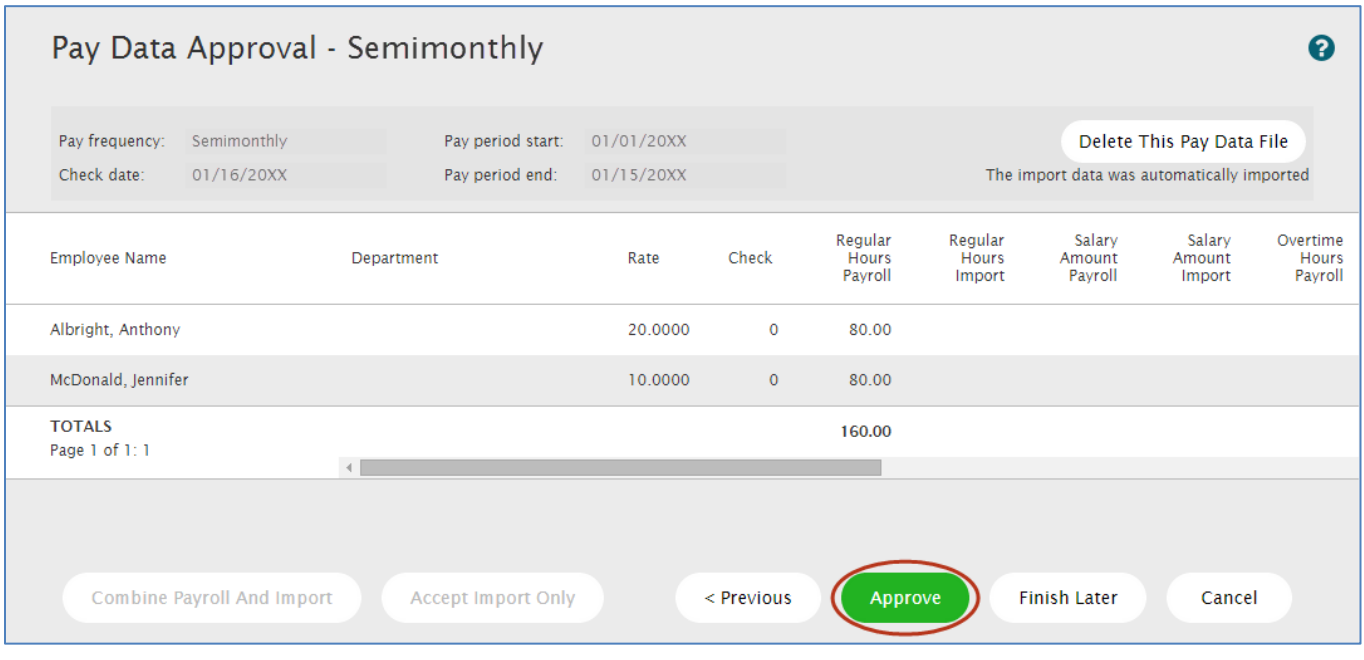

4. Edit entries as needed and click **Preview Payroll**.

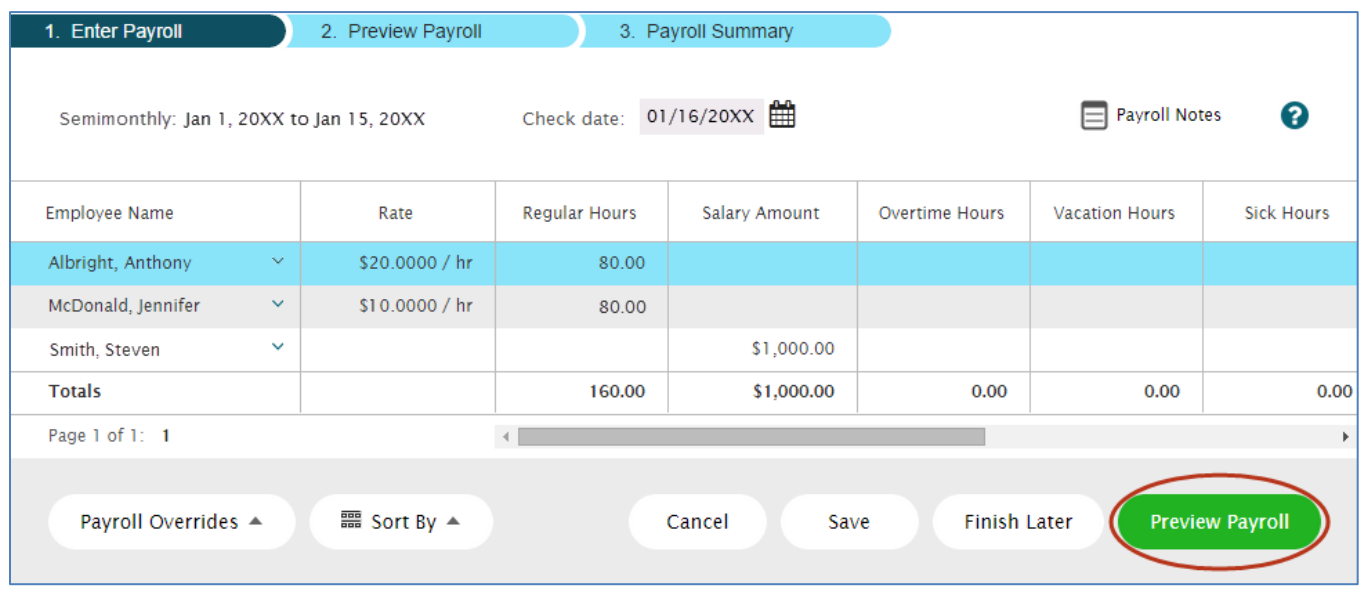

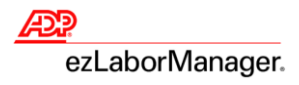

5. If the totals are accurate, then click **Approve.**

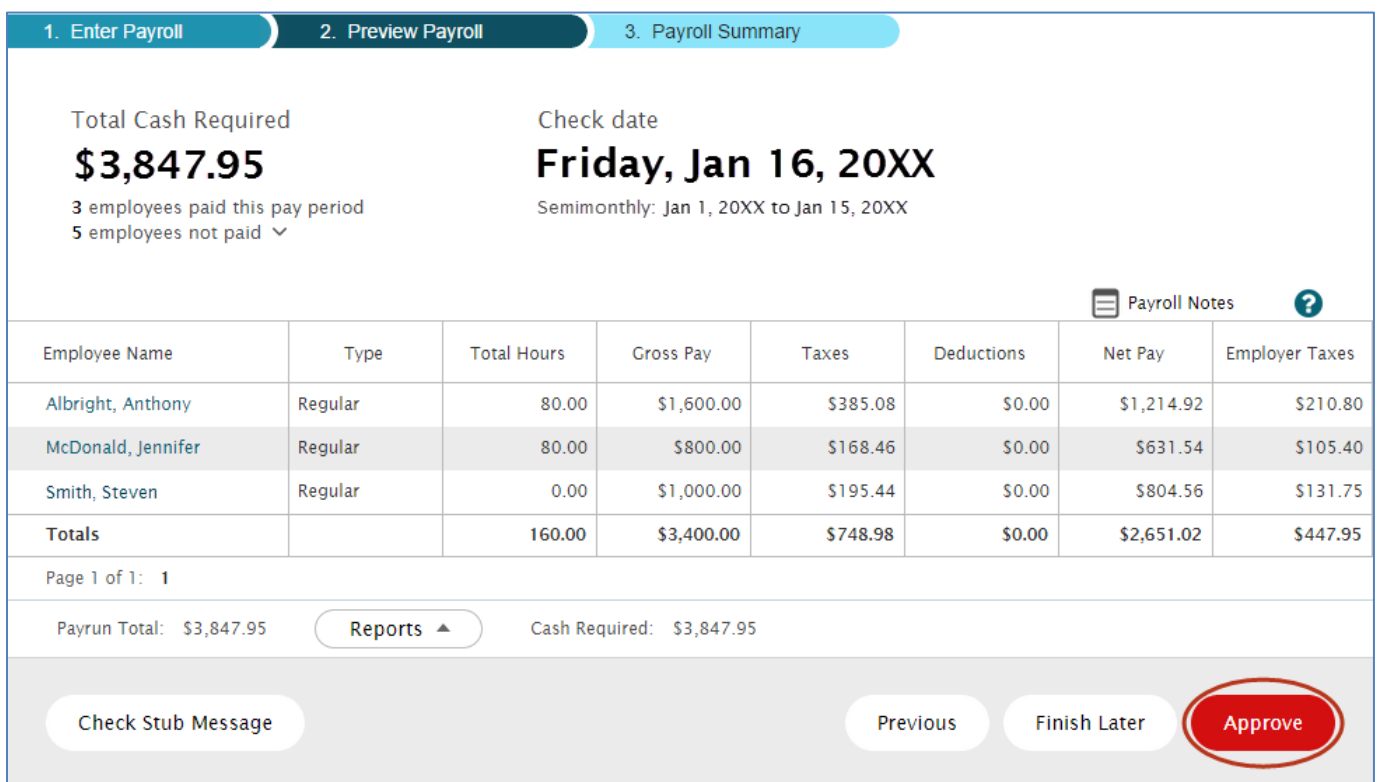

6. Click **Yes**. A "Success! Your payroll is done" message displays when complete.

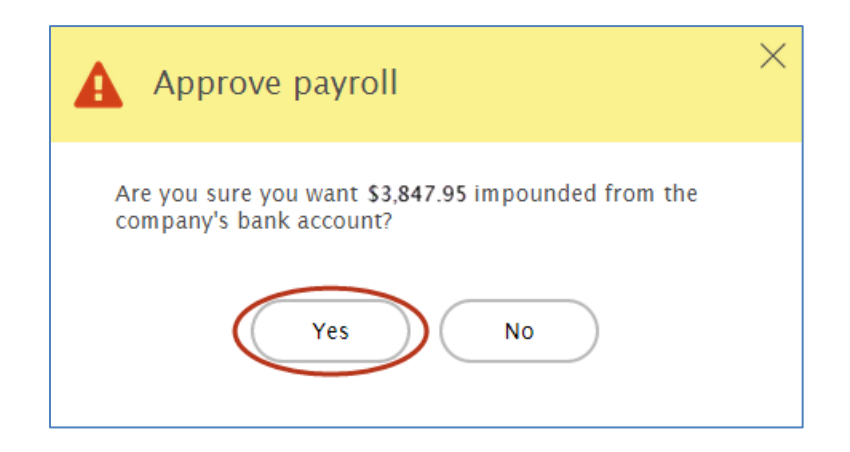

**Important:** Continue to the next step once the **Pay Cycle** ends.

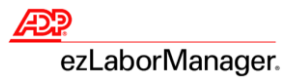

# **Resolve Timecard Exceptions from the Projected Pay Period**

1. In ezLaborManager, click the **Home** tab.

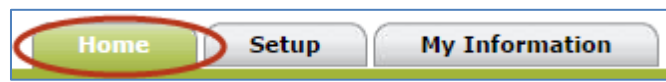

2. Click the **Timecard Exceptions** icon.

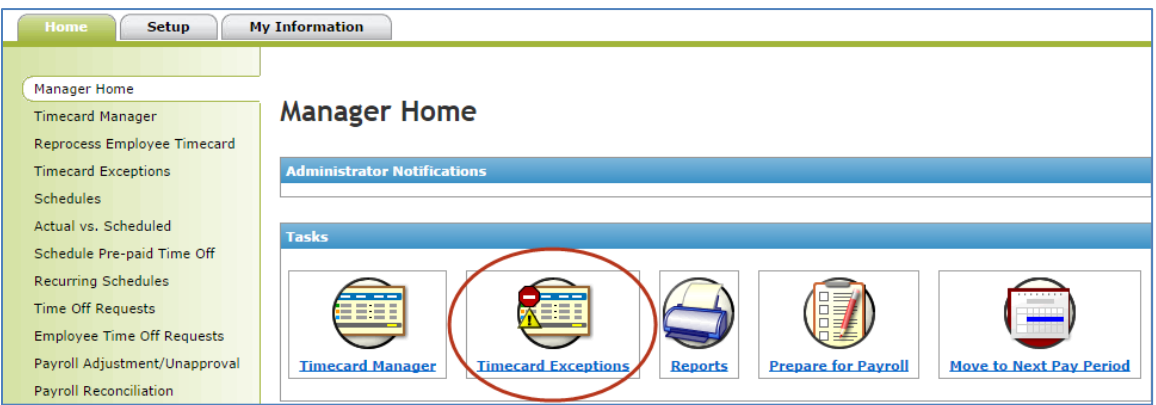

3. Click the exception type in the **Exceptions** column.

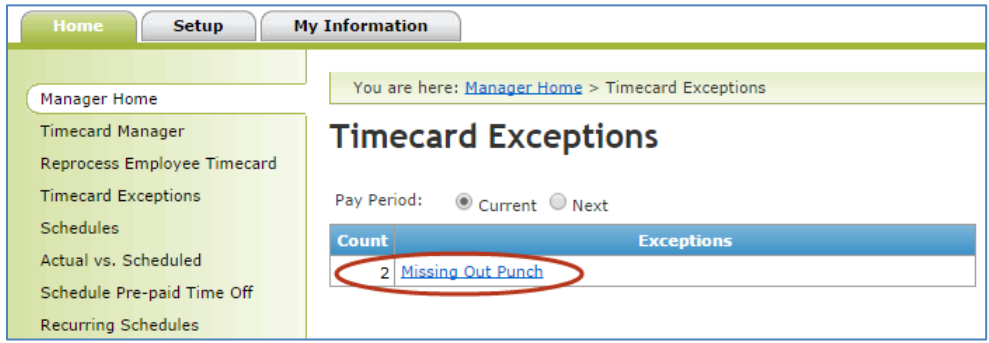

4. In the **Time** column, click the employee's date and time punch.

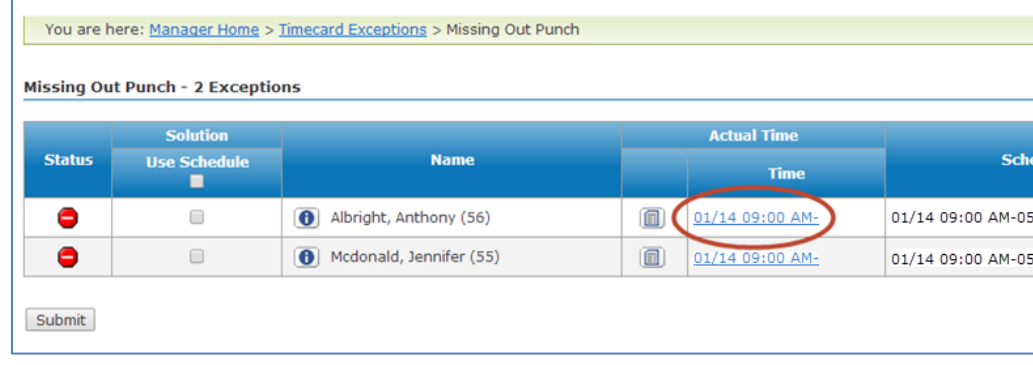

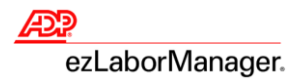

- 5. Correct the exception:
	- To complete the time pair, type the correct **Time In** and **Time Out** and click **Save & Calculate**
	- To remove the time pair, click to select the check box, click **Delete**, and click **Save & Calculate**

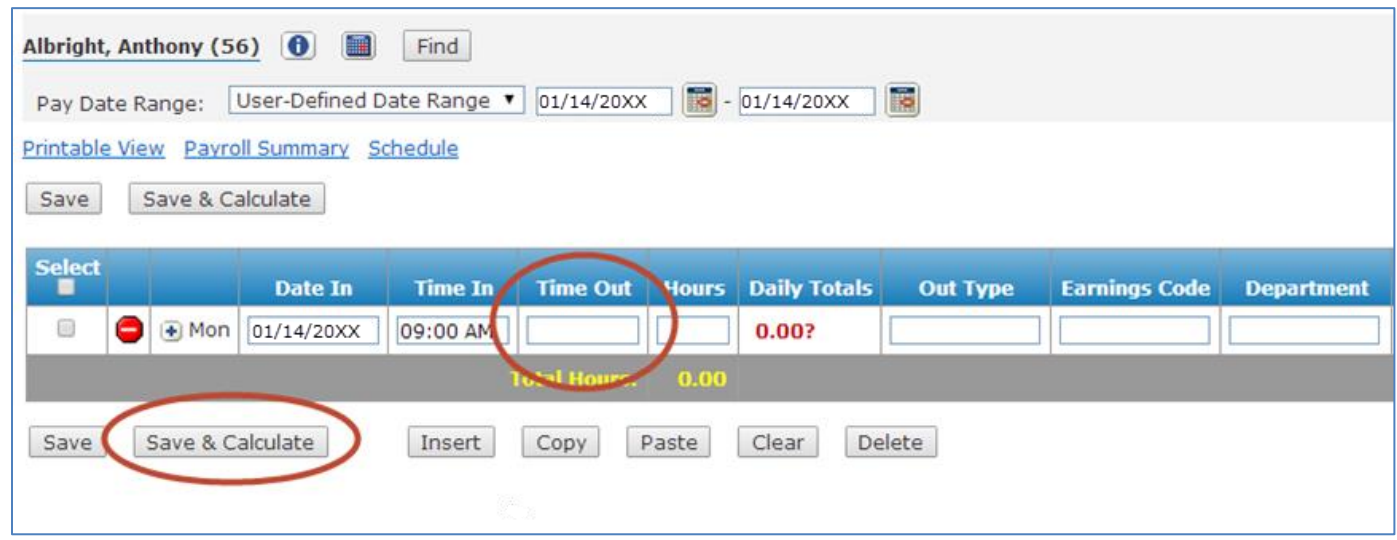

6. Click **Timecard Exceptions** to return to the list of exceptions.

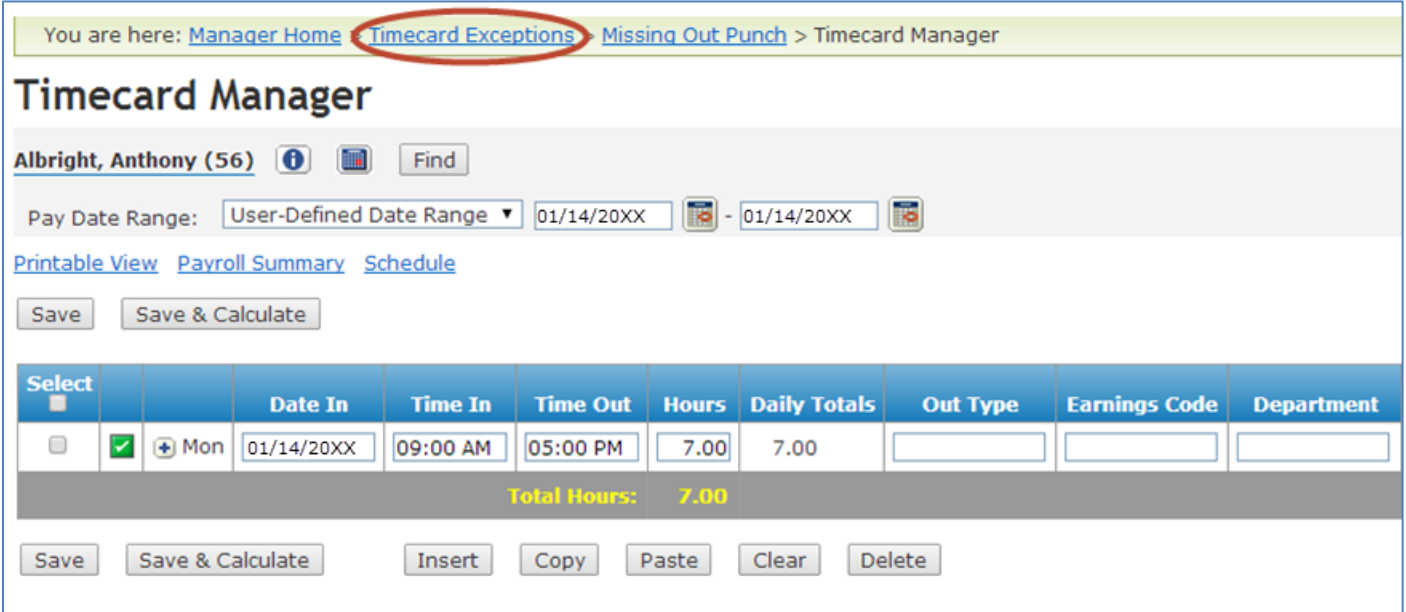

**Reminder**: Go to Step 3 on page 12 and repeat until no **Timecard Exceptions** remain.

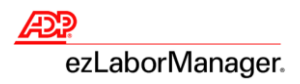

### **Move to Next Pay Period**

1. In ezLaborManager, click the **Home** tab.

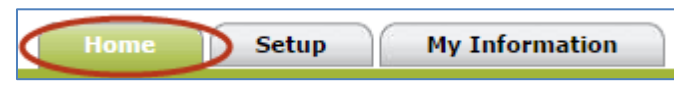

2. Click the **Move to Next Pay Period** icon.

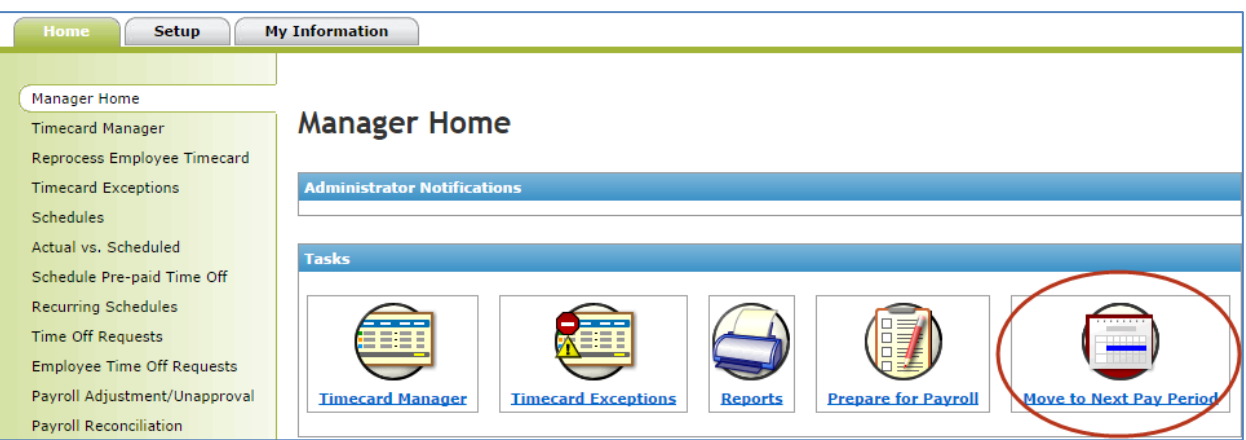

3. Click the **Start Move** icon.

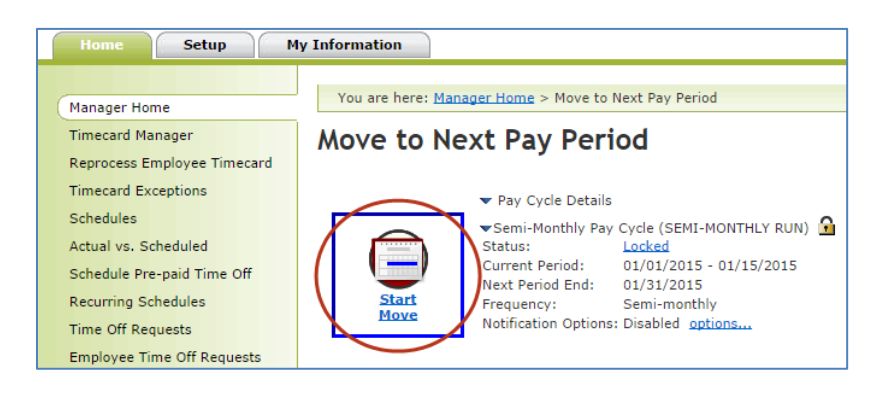

### **Important**: This step is irreversible.

4. Click to select the **All timecard data has either been verified for the current pay period or has been exported to the payroll system** check box.

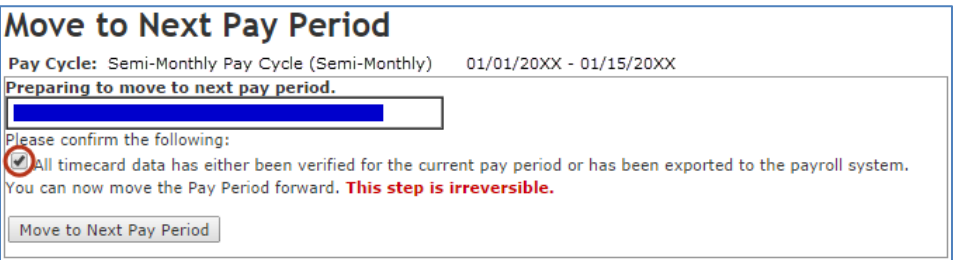

**14** ADP® ezLaborManager® Visual Guide - Processing Projected Payroll in ADP® ezLaborManager® and RUN Powered by ADP®<br>Rev.20150610 Convright © 2015 by ADR LLC ALL RIGHTS RESERVED. Rev 20150610 Copyright © 2015 by ADP, LLC ALL RIGHTS RESERVED

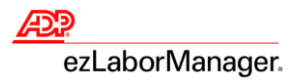

#### 5. Click **Move to Next Pay Period**.

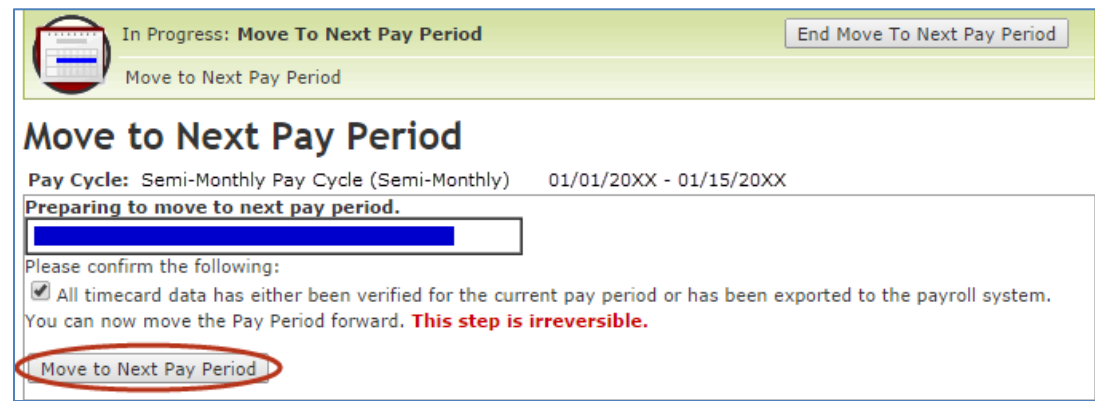

**Note**: You will return to the **Move to Next Pay Period** page with a **Status** of **Move Pending.** 

6. Click **Refresh** until the **Status** displays **Open.** 

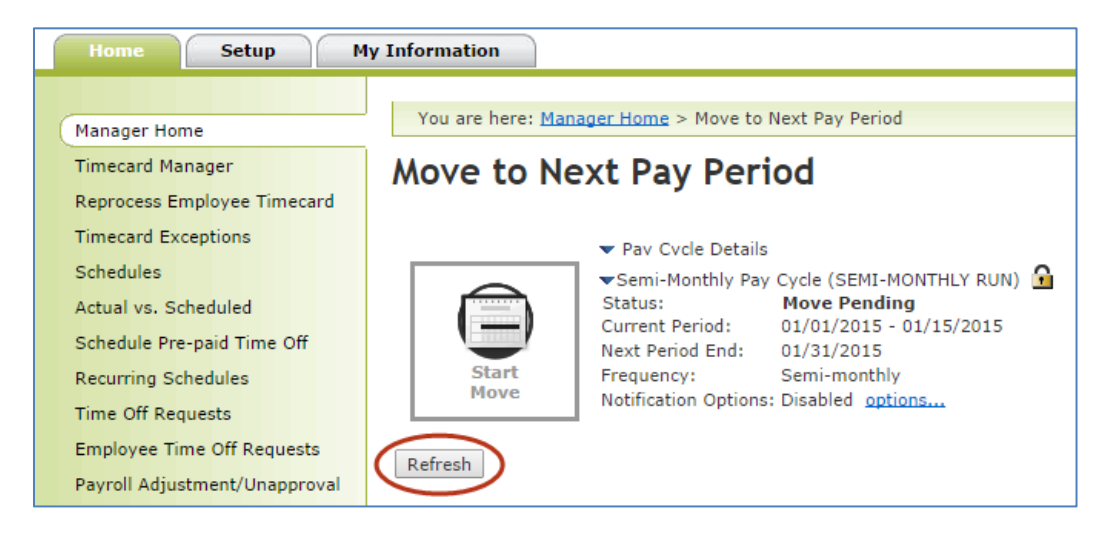

**Note:** Wait time is approximately 30 seconds. If status does not change, then wait 10 seconds and try again.

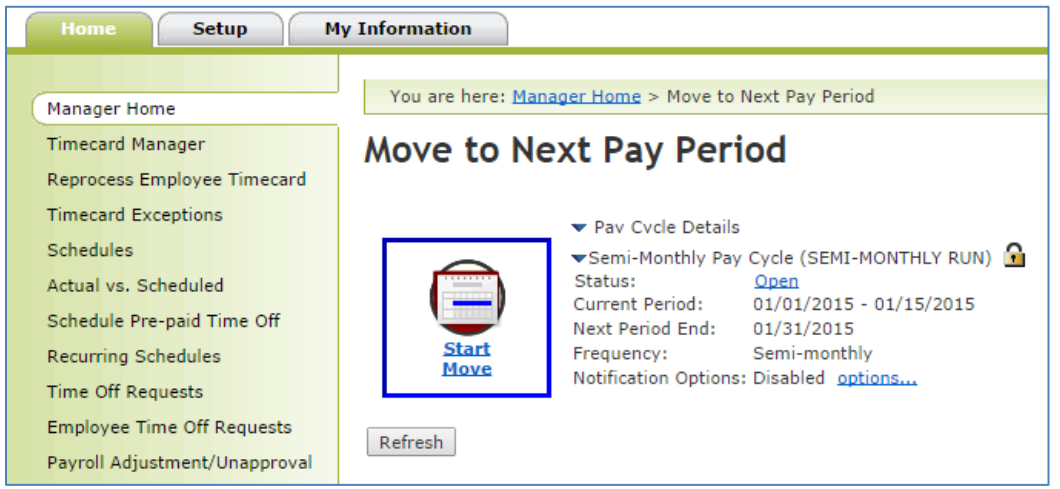

**15** ADP® ezLaborManager® Visual Guide - Processing Projected Payroll in ADP® ezLaborManager® and RUN Powered by ADP®<br>Rev.20150610 Convright © 2015 by ADP LLC ALL BIGHTS RESERVED Rev 20150610 Copyright © 2015 by ADP, LLC ALL RIGHTS RESERVED

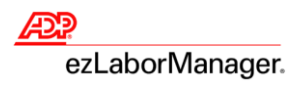

## **Confirm Next Projected Pay Cycle Dates**

1. In ezLaborManager, click the **Setup** tab.

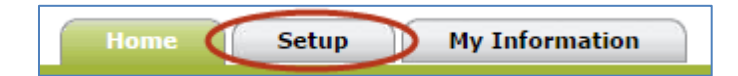

2. Click **Projected Pay Cycles.**

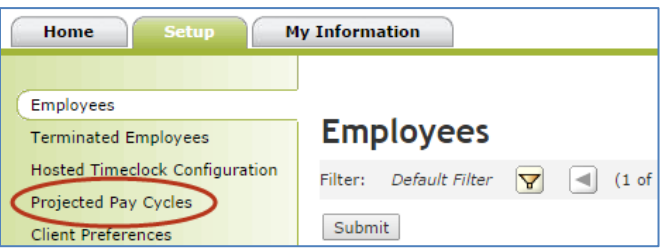

3. Confirm the **Number of Days to Project**.

**Note**: Include the day payroll is being processed when calculating, since employees have not clocked out yet.

**Example**: If the current pay cycle is from 1/16 to 1/31, and you process payroll on 1/29, then the **Number of Days to Project** is **3** days.

**Important**: If the **Number of Days to Project** is incorrect, click the **Projected Pay Cycle Calendar** icon in the **Pay Cycle** column and click the date from which to begin projecting.

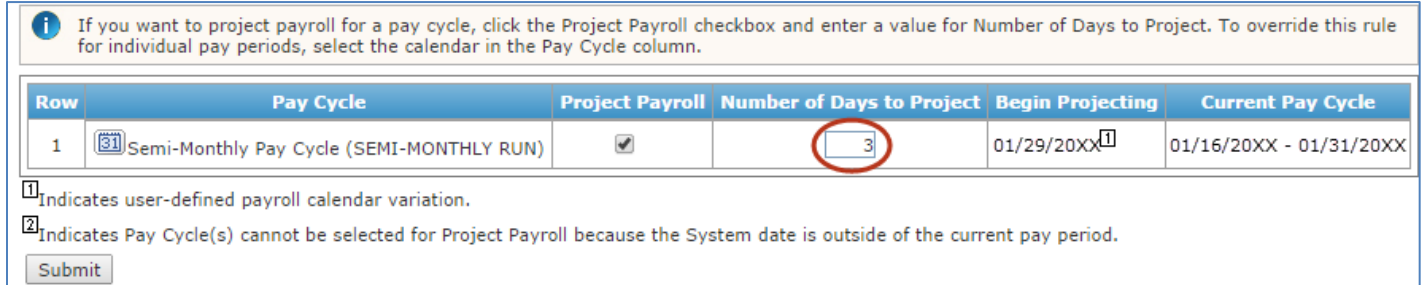

### 4. Click **Submit**.

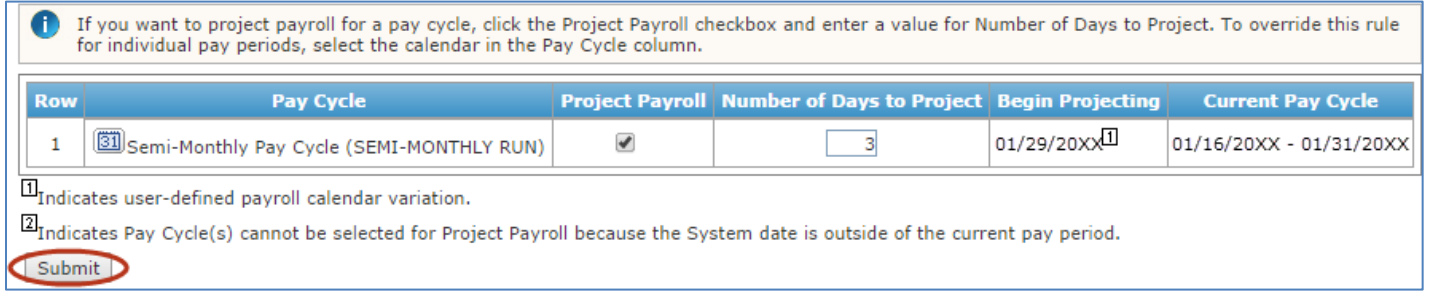

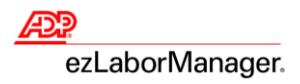

# **Process Payroll Reconciliations**

1. In ezLaborManager, click the **Home** tab.

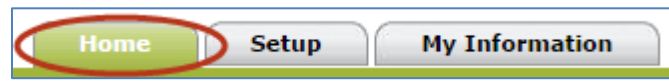

2. Click **Payroll Reconciliation.**

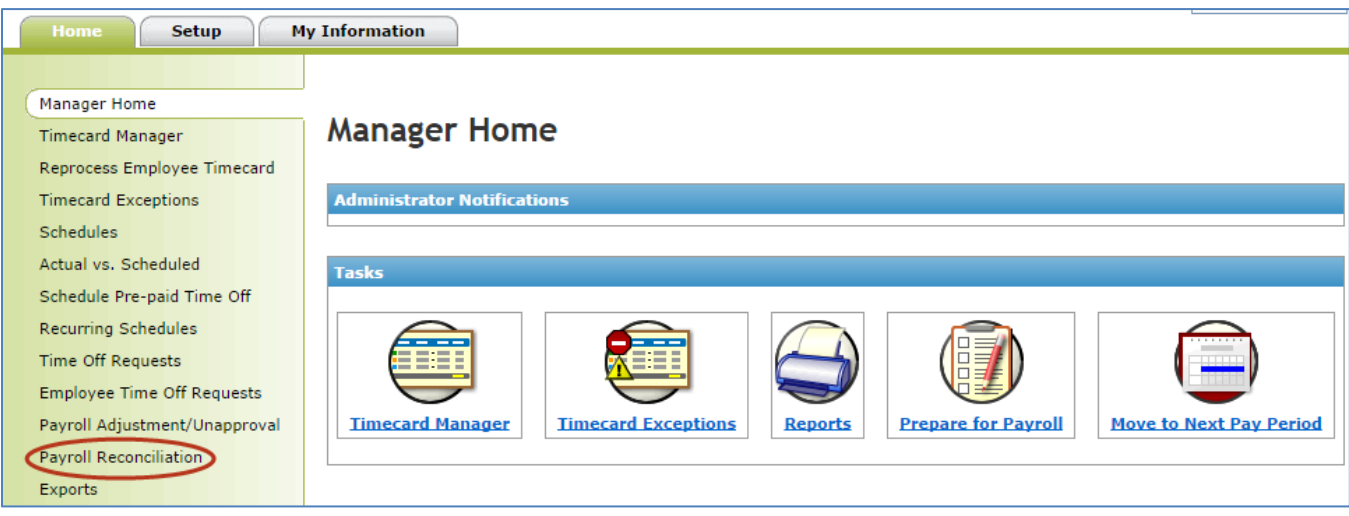

3. Click the number in the **Incomplete** column.

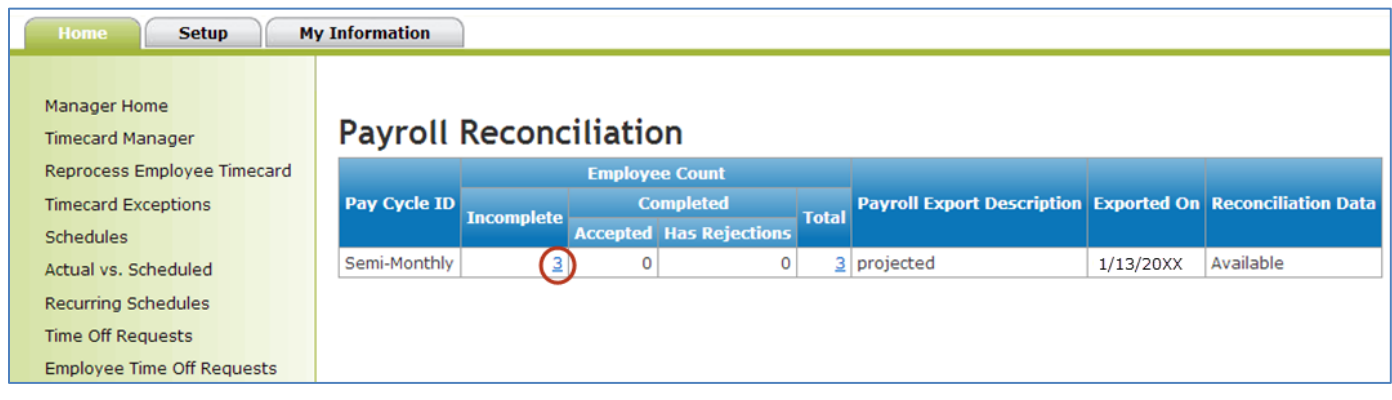

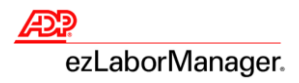

### 4. Click the **Details** tab.

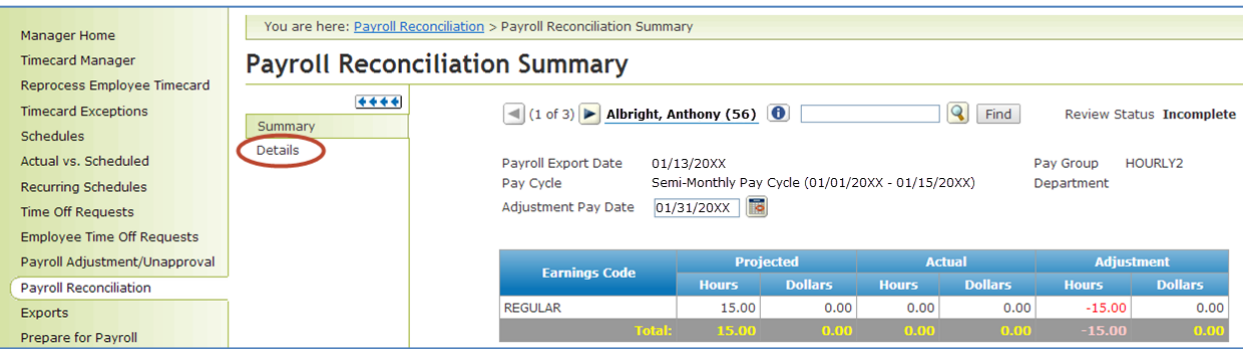

5. Click to select **Accept** or **Reject** in each row.

**Note**: Click **Accept** to alter the employee's time card for the new pay cycle by the amount in the **Hours** column. Click **Reject** to ignore the adjustment.

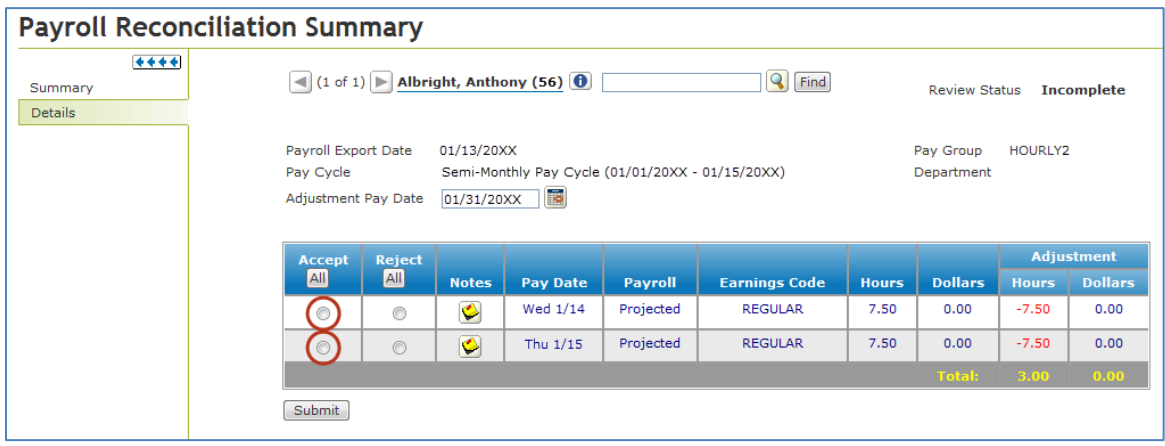

### 6. Click **Submit**.

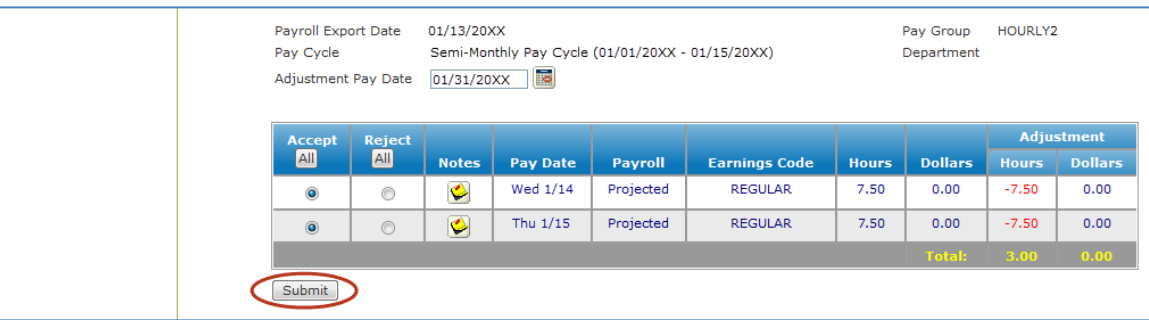

**Note**: Go to Step 5 and repeat until no **Payroll Reconciliations** remain.

**Note**: Accepted Reconciliation adjustments will display as a wrench icon on the employee's timecard.

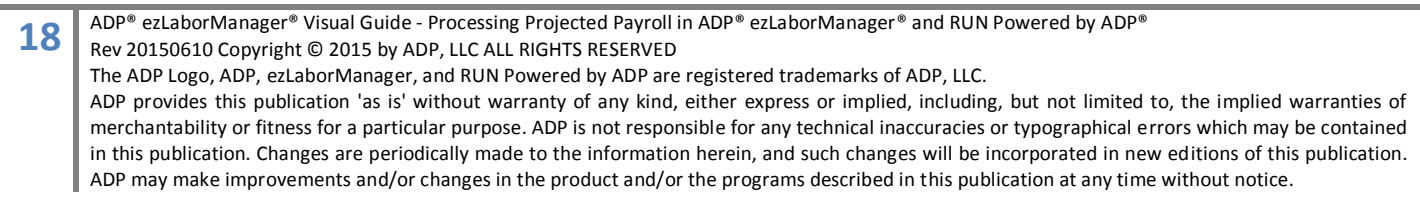